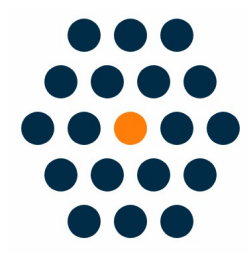

# **QFPay Alipay HK**

## **V1.x for M2**

**User Guide /** *SunflowerBiz*

### **Table of Contents**

- Installation
- Module setting

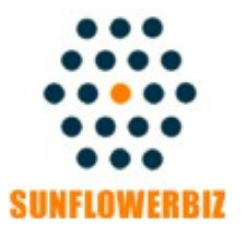

**Email: [info@sunflowerbiz.com](mailto:info@sunflowerbiz.com) Web: [www.sunflowerbiz.com](https://www.sunflowerbiz.com/)**

#### **Installation:**

From your base Magento2 directory -> app -> code (you may have to create this directory), create Sunflowerbiz directory to your app/code directory.

From the base Magento2 directory:

**-Upload the contents of 'Qfpayalipayhk' directory to 'app/code/Sunflowerbiz' directory of your Magento installation**

**-Enable the module running the following commands on the root of your Magento installation:**

**bin/magento module:enable Sunflowerbiz\_Qfpayalipayhk --clear-static-content bin/magento setup:upgrade**

**--------------------**

The following commands should work even in windows with the forward slash swapped for back.

php bin/magento cache:clean php bin/magento setup:upgrade php bin/magento setup:di:compile php bin/magento setup:static-content:deploy

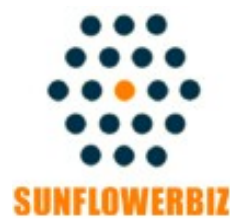

**Email: [info@sunflowerbiz.com](mailto:info@sunflowerbiz.com) Web: [www.sunflowerbiz.com](http://www.sunflowerbiz.com/)**

#### **Module Setting**:

**1. Go to Admin Panel, navigate to STORES and click on Configuration.**

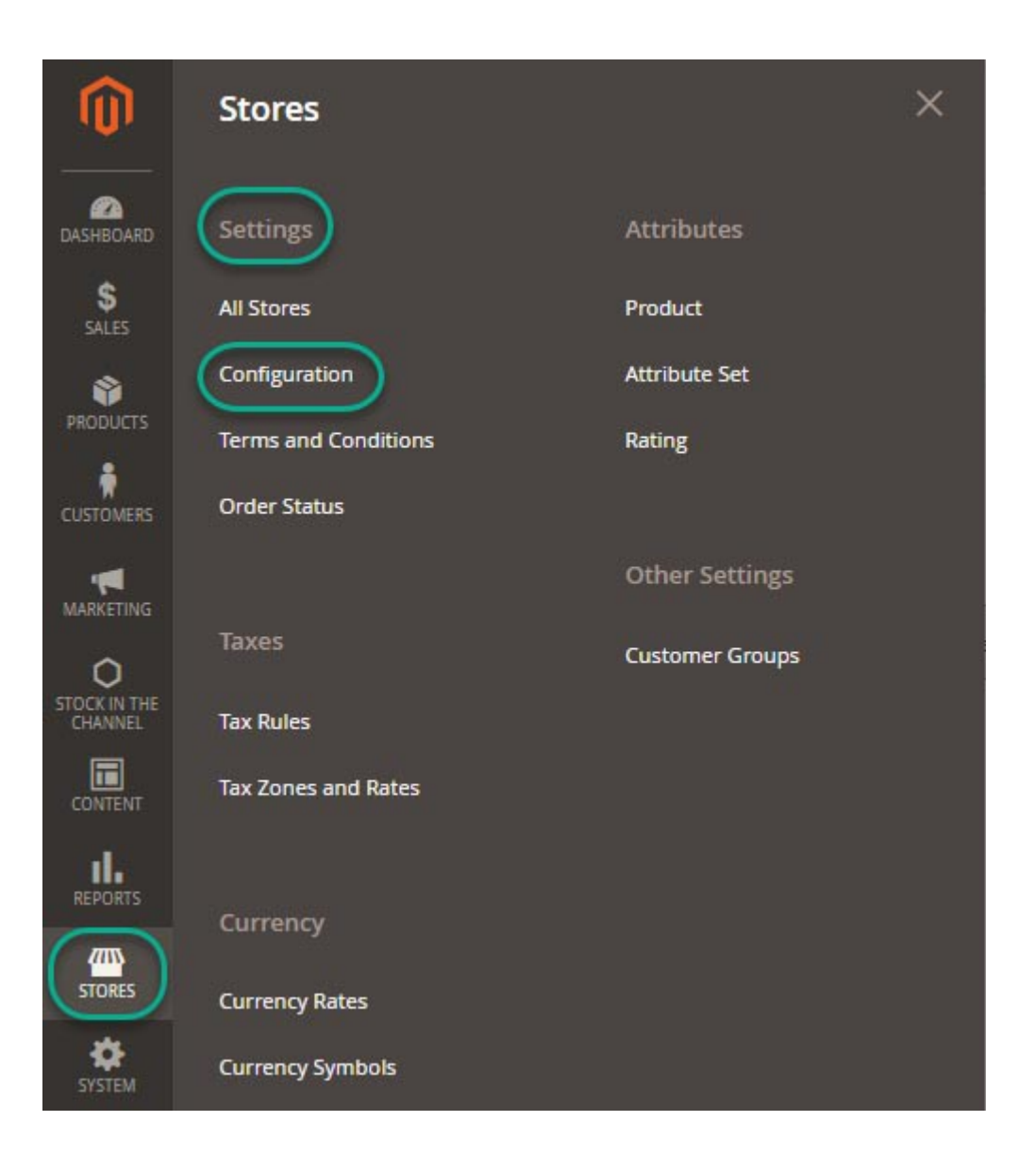

#### **2. Expand SALES and choose Payment Methods in the dropdown.**

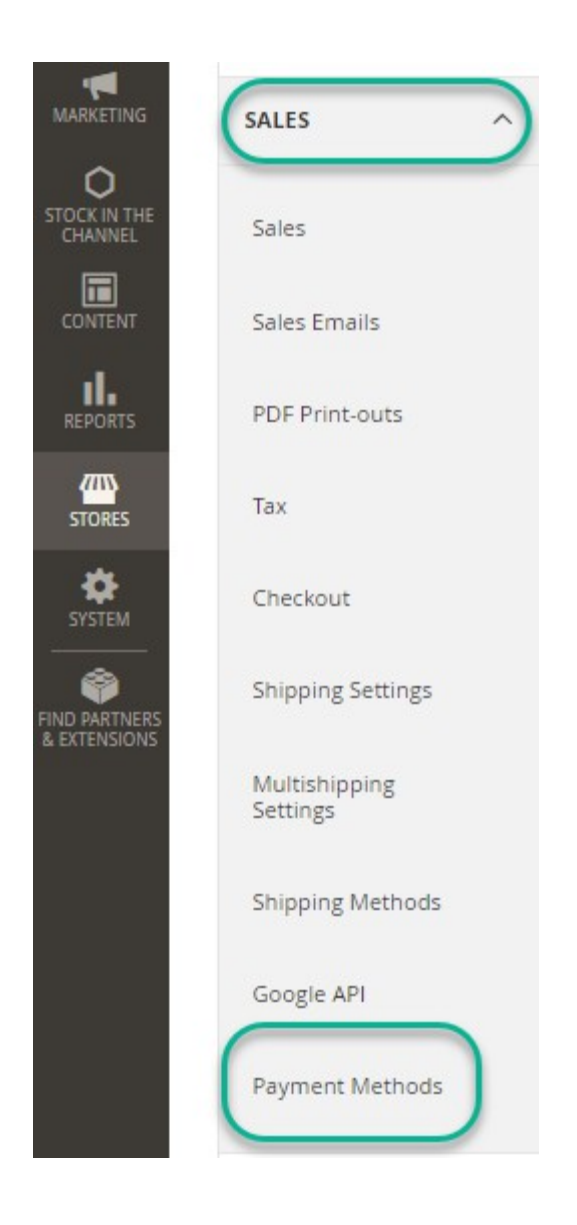

#### **3. Set up QFPay Alipay HK.**

1) Expand the **QFPAY Alipay HK** section to start the configuration.

#### **QFPAY Alipay HK Payment**

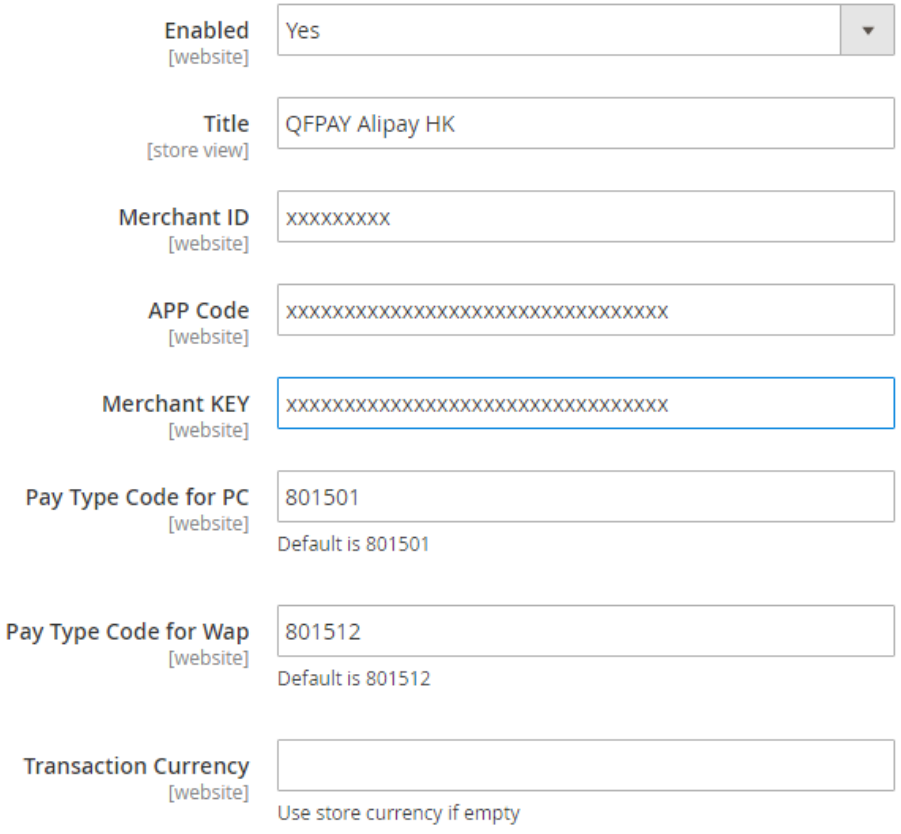

2) Fill out the Merchant **ID**, App **Code**, and **Merchant Key** that QFPay provides for you.

3)Other fields:

- **Pay Type Code/Pay Type Code Wap**: Required field. Please use the default value.
- **Transaction Currency:** Set a transaction currency. If leaving empty, the system will use the currency that customers use to place an order.
- **Gateway URL:**
- Test mode: [https://openapi-test.qfpay.com](https://openapi-test.qfpay.com/)
- Production mode: https://openapi.qfpay.com
- **Time Zone:** Set a time zone. You can leave it as blank.
- **Limit Pay:** Not required. You can leave it as blank.
- **Unique device id:** Not required.You can leave it as blank.
- **Order status when payment accepted:** Set the order status when payment is accepted.
- **Enable log:**

After enabling it, all transation data will be recorded in /var/log/Qfpay.log.

#### **4)** Set **Asynchronous Notification address** in your QFPay account.

Enter https://www.YourDomain.com/qfpayalipayhk/process/notify/

**Note:** You can set one notification address only. If installing more than one QFPay extensions, please select one address to enter.

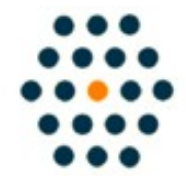

**SUNFLOWERBIZ Email: [info@sunflowerbiz.com](mailto:info@sunflowerbiz.com) Web: [www.sunflowerbiz.com](http://www.sunflowerbiz.com/)**